# Poster Sessions

This conference will have two virtual poster sessions A and B, and an in-person poster session on-site.

## Virtual Poster Session with "SpatialChat":

For virtual sessions, we ask you to prepare one page A0 size (841 mm x 1188 mm) poster with large letters on it (more than 40 points).

Only image files are accepted. Please convert your poster to an image file. JPG, JPEG, PNG, BMP, ICO, and ECW formats are acceptable.

In a room of "SpatialChat", the distance between persons is critical. To avoid crossed talk, please keep a distance between posters. The recommended positions of six posters in a room are shown below.

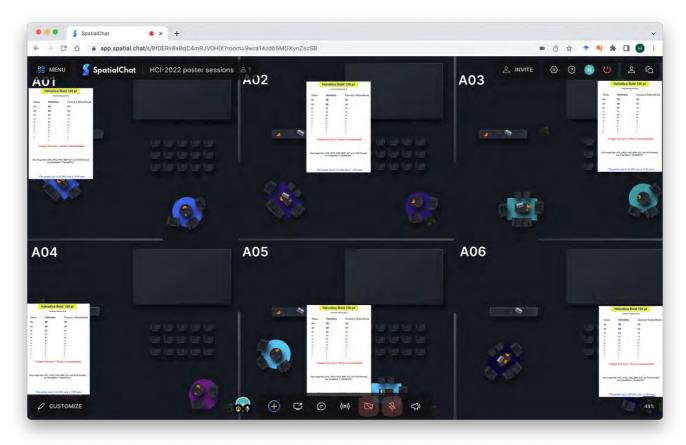

We prepared a test page. Please use it for practice and check the appropriate font size.

https://spatial.chat/s/mE0nSeOaXysePgHQzyWE

## **On-Site Poster Session**

A size of a poster board at the conference site is a height of 2100 mm and a width of 1200 mm. On-site printing of a poster is available. The cost is 5,500 JPY/page (about 40 EUR or 41 USD), and only cash will be accepted for payment.

The data format is restricted to only PDF or Adobe Illustrator, and the file size must be less than 10 MB. If you are interested in the on-site printing, please contact the organizers soon.

e-mail: hci2022@tmu.ac.jp

# Virtual Poster Sessions with "SpatialChat"

Only registered participants should know the URL of the sessions. It will be provided via e-mail from the organizer.

For on-site participants, we recommend the connection from the hotel during the poster sessions, if noisy conversation disturbs too much in the conference hall. Of course, for the case of the poor wi-fi condition, you can join the session at the conference hall. A headset is highly recommended to avoid the "howling" trouble.

- 1) You need a password to enter "Locked Space". The password will be provided via e-mail.
- 2) You will see the following when you visit the session page. Please enter "your name" and click "Continue" button.

| ••• SpatialChat × +                               |                                                                                                    | ~                                                         |
|---------------------------------------------------|----------------------------------------------------------------------------------------------------|-----------------------------------------------------------|
| ← → C △ ê app.spatial.chat/s/8f0ERv8xBqC4mRJV0HIX |                                                                                                    | û 😒 🌩 🔍 🖈 🔲 🤁 i                                           |
|                                                   |                                                                                                    | 1. Enter your name                                        |
|                                                   | Enter your name                                                                                                    |                                                           |
| 11/                                               | About (optional)                                                                                                    | 2. Click here                                             |
| 11/1                                              | For others to see and hear you, your browser will request access<br>your cam and mic. You can still turn them back off at our<br>Continue |                                                           |
|                                                   | Have an account? Log in                                                                                                    |                                                           |
| / //                                              |                                                                                                    |                                                           |
| HCI-2022 poster sessions                          |                                                                                                    | Help Center Privacy Policy Terms of Service 🔰 SpatialChat |

3) You can configure a camera, microphone, and speaker. After setting of devices, please click "Join Space" button.

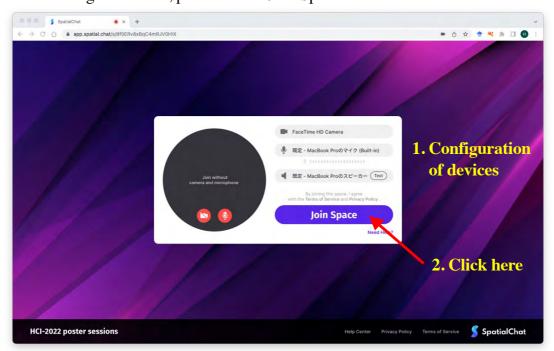

#### 4) You will enter the "Welcome room".

Please select a poster room and click once to move there.

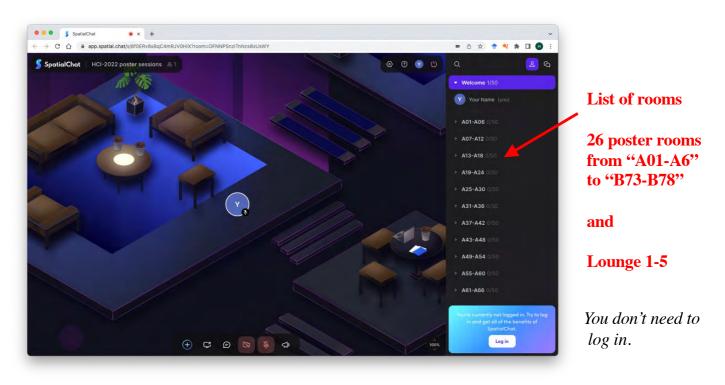

5) If you select room "B19-B24", you will see the following image.

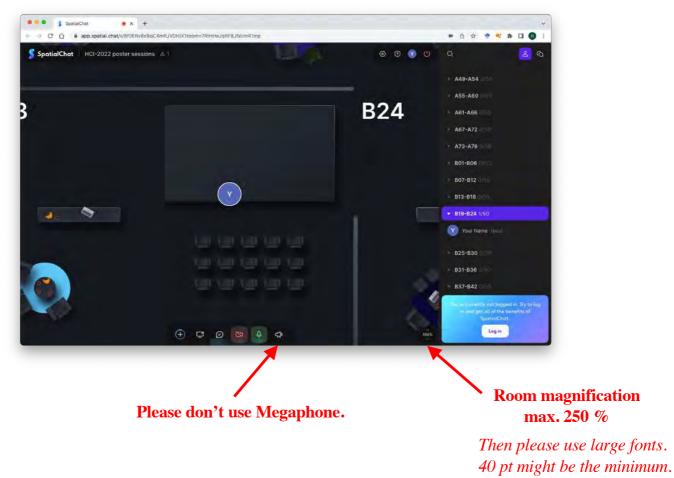

6) If you zoom out, you can see everything in the room. Each room has six booths.

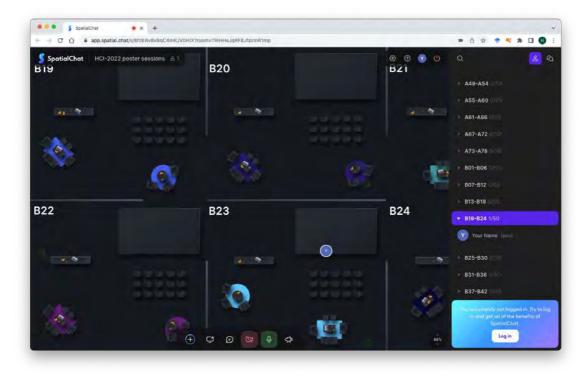

### 7) Information to Poster Presenters:

Please "Add Image" from the bottom (+) button or "Drag and Drop" your poster image file. Next, could you put it in the appropriate position?

Please don't forget to push the "pin" to keep the image in this position.

| + A55-A60 0/50                                                                                  |
|-------------------------------------------------------------------------------------------------|
|                                                                                                 |
| ► A67-A72 0/50                                                                                  |
| A73-A78 0/50     B01-B06 0/56     B07-B12 0/50                                                  |
| B24                                                                                             |
| <ul> <li>Your Name (you)</li> <li>▶ 825-830 ()/60</li> </ul>                                    |
| <ul> <li>b23*530 (160</li> <li>b31-B36 (150</li> <li>b37-B42 (150</li> </ul>                    |
| You're currently not logged in. Try to log<br>in and get all of the benefits of<br>SpatialChat. |
|                                                                                                 |

Here PDF and PowerPoint files are not allowed to be in the field.

Please convert your poster file to an image file, namely JPG, JPEG, PNG, BMP, ICO, and ECW formats, which are all acceptable.

If you leave the room without pushing a pin, you will be asked "Pin" or "Delete".

#### 8) Notice for all:

#### Others can not see the cursor on your computer screen.

When you want to use "a pointer" for discussion, please "Add Text" from the (+) button.

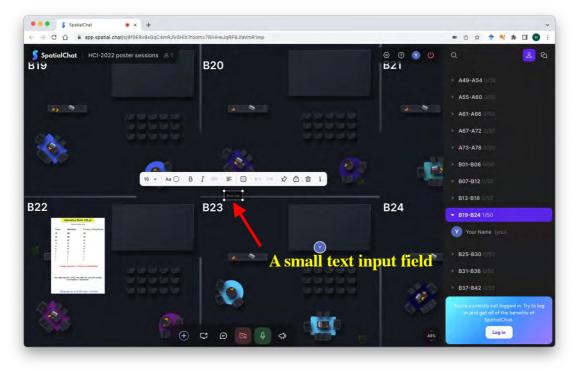

9) For example, "64pt Green Arrow" is input in the text box here.

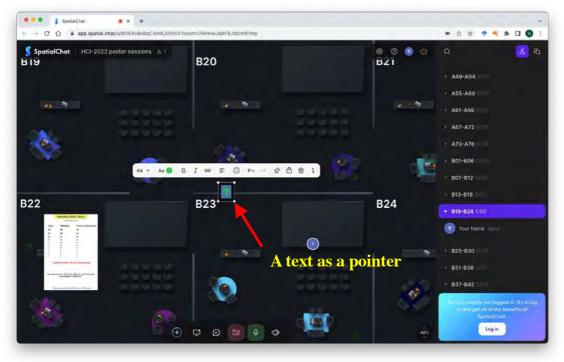

You can use this text box instead of a pointer.

You can also add a small image using "Add Image" and use it as a pointer.

10) You can move to all rooms in the right-hand list.

Please use Lounge 1-5 for discussion and chats.

### 11) Massages to the poster presenters:

If the presenter is absent, please use the chat in the space for questions and comments.

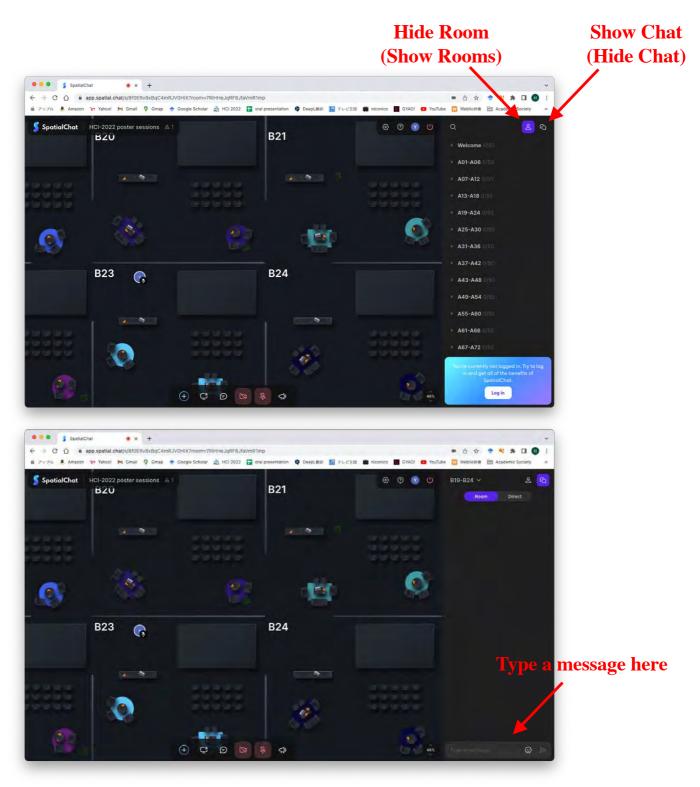

A message remains after you leave room and space.

*Please start the massage with the poster number, e.g. "B22: I have a question. ..."*. The message can be erased by only the person who wrote it.

12) To leave the session, click "Leave Space" button.

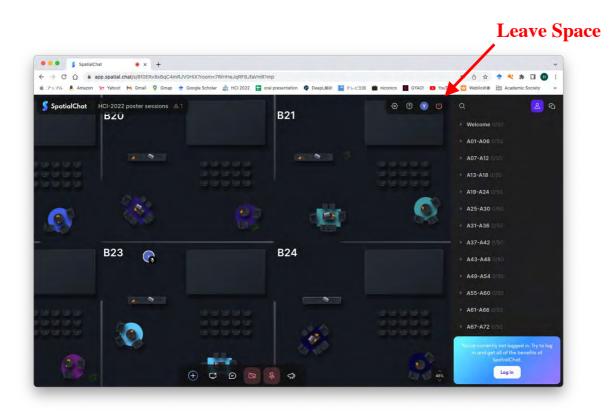

We hope all of you enjoy online poster sessions.

Even though the organizers, we are not so familiar with "SpatialChat". If you have a question, please try to find an answer by yourself on the web.

https://www.spatial.chat/ https://help.spatial.chat/hc/en-us